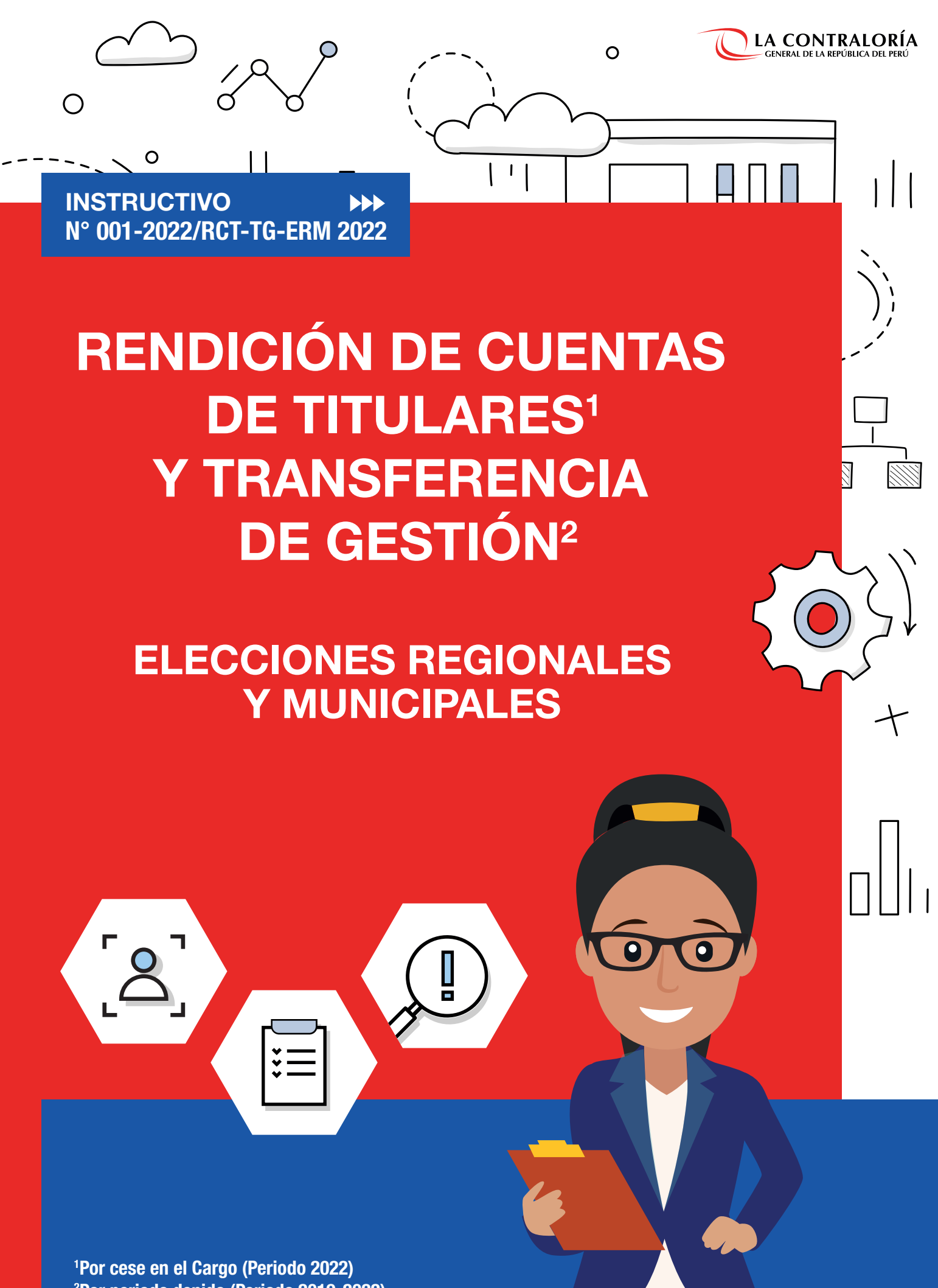

2 Por periodo denido (Periodo 2019-2022) Directiva N° 016-2022-CG/PREVI

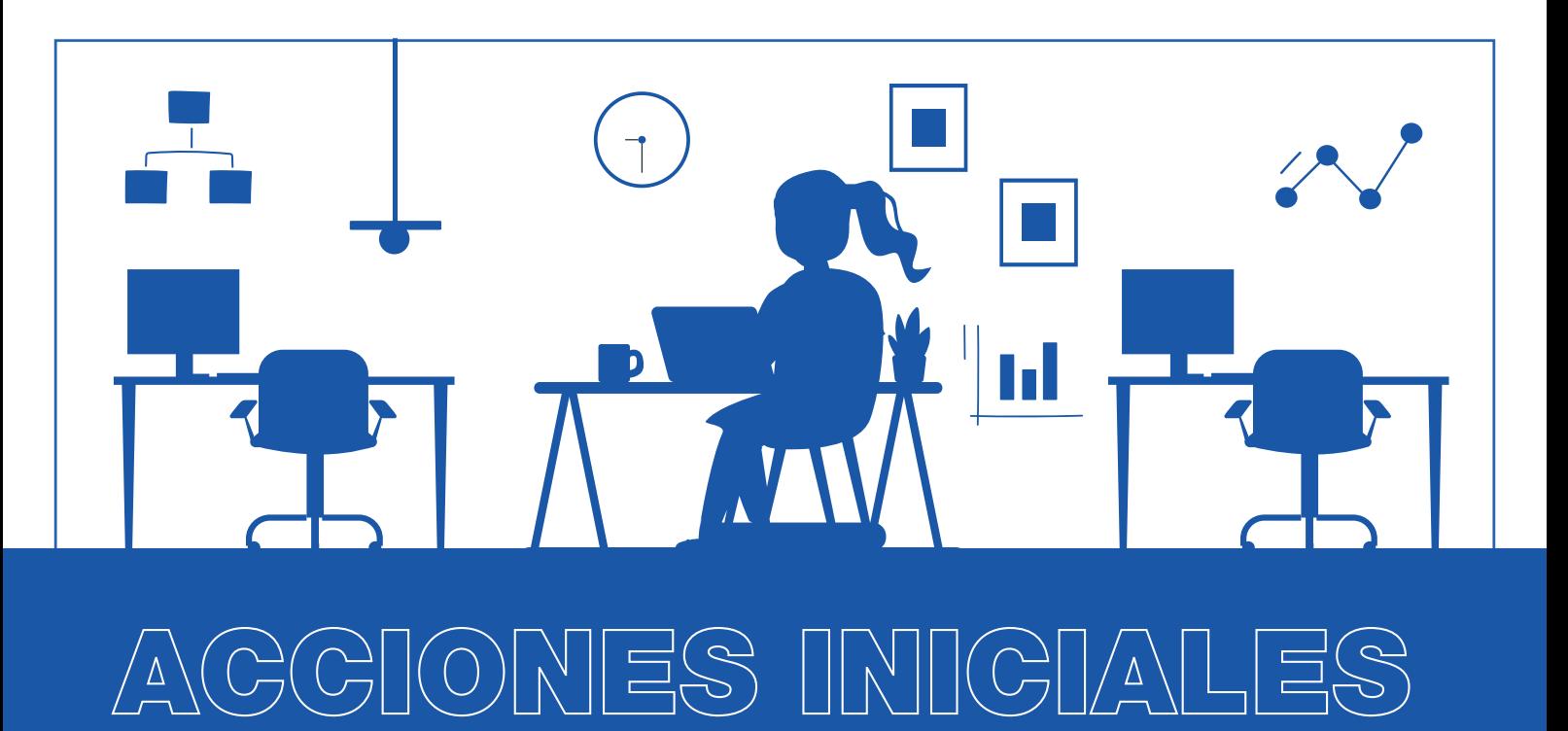

# 1 Generación de accesos

El Titular de la Entidad debe verificar o solicitar su acceso al aplicativo informático de Rendición de Cuentas de Titulares y Transferencia de Gestión, con la finalidad de generar los accesos a su personal:

- Máxima Autoridad Administrativa: Funcionario Responsable del ETTS (\*)
- Integrantes del ETTS (\*)
- Operadores

2

### Registro del documento de conformación del ETTS y acta de instalación del ETTS

El Funcionario Responsable del ETTS (\*) debe registrar en el aplicativo informático el Documento de Conformación del ETTS (\*) y el Acta de instalación del ETTS (\*).

(\*) ETTS: Equipo de Transferencia de Titular Saliente

## Generación de accesos

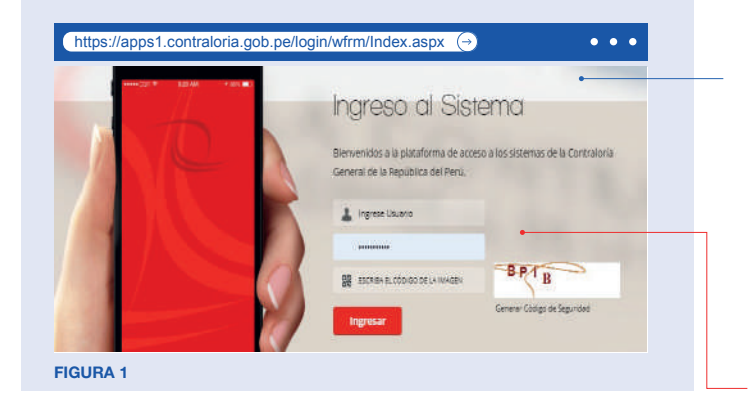

¿Olvidó su contraseña? Cambio de Contraseña - Ingrese aquí Cambio de Correo - Ingrese aquí

FIGURA 2

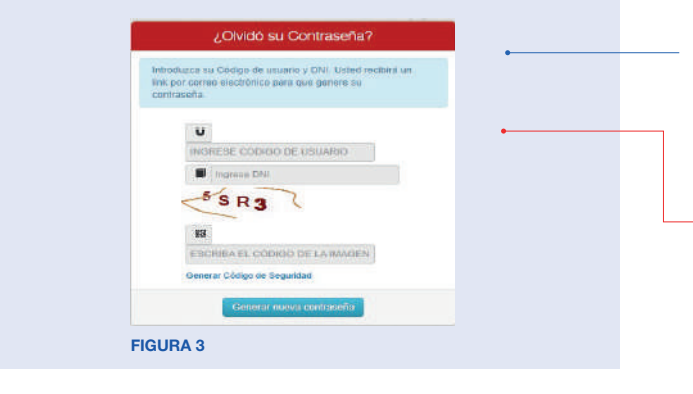

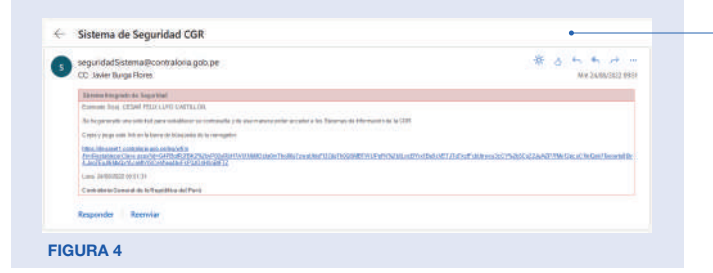

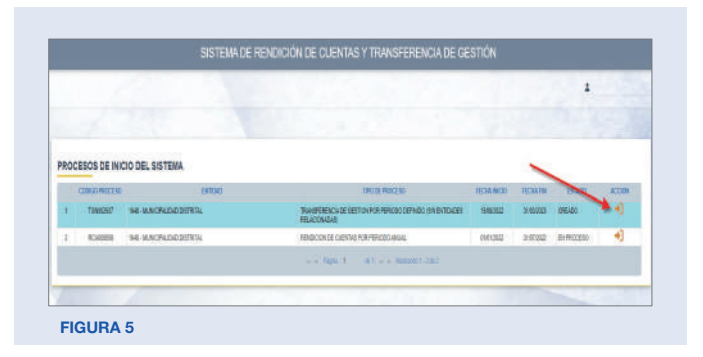

#### 1.1 ACCESO AL APLICATIVO INFORMÁTICO DE RENDICIÓN DE CUENTAS DE TITULARES Y TRANSFERENCIA DE GESTIÓN – DESDE EL ROL DE TITULAR

Como primer paso, el Titular de la entidad debe verificar • su acceso al aplicativo informático de Rendición de Cuentas de Titulares y Transferencia de Gestión (en adelante aplicativo informático), a través del Sistema Central de Aplicaciones (SCA) de la Contraloría, mediante el siguiente link (Ver Figura N° 01):

El Titular de la entidad debe ingresar su usuario y contraseña

- En caso no recuerde la contraseña puede solicitar su recuperación mediante la siguiente opción: "¿Olvidó su Contraseña?" (Ver Figura N° 02).
- Una vez culminado el registro de todos los campos (Ver Figura N° 03), el aplicativo informático remitirá un enlace para la activación de su usuario y contraseña al correo electrónico registrado por el Titular de la entidad (Ver Figura N° 04).
- El Titular de la entidad debe ingresar su usuario, DNI y el Código de Imagen.
- Caso contrario, si el Titular de la entidad no cuenta con el acceso al aplicativo informático, entonces deberá comunicarse con el sectorista asignado a su entidad para solicitar el acceso. El directorio de sectoristas lo encontrará en el siguiente enlace:

https://www.gob.pe/institucion/contraloria/informes-publicaciones/2732535-directorio-de-sectoristas-rendicion-de-cuentas-de-ti tulares-y-transferencia-de-gestion

#### 1.2 VERIFICACIÓN O GENERACIÓN DE ACCESOS DEL FUNCIONARIO RESPONSABLE DEL ETTS e INTEGRANTES DEL ETTS

Primer Paso: Para verificar el acceso del Funcionario Responsable e Integrantes del ETTS, el Titular debe seleccionar el Proceso de Transferencia Vigente: Transferencia de Gestión Por Periodo Definido  $\rightarrow$ (Ver Figura N° 05). Posterior a ello, debe marcar la opción Listado de Informes: Rendición de Cuentas - Fecha Inicial  $\rightarrow$  (Ver Figura N° 06).

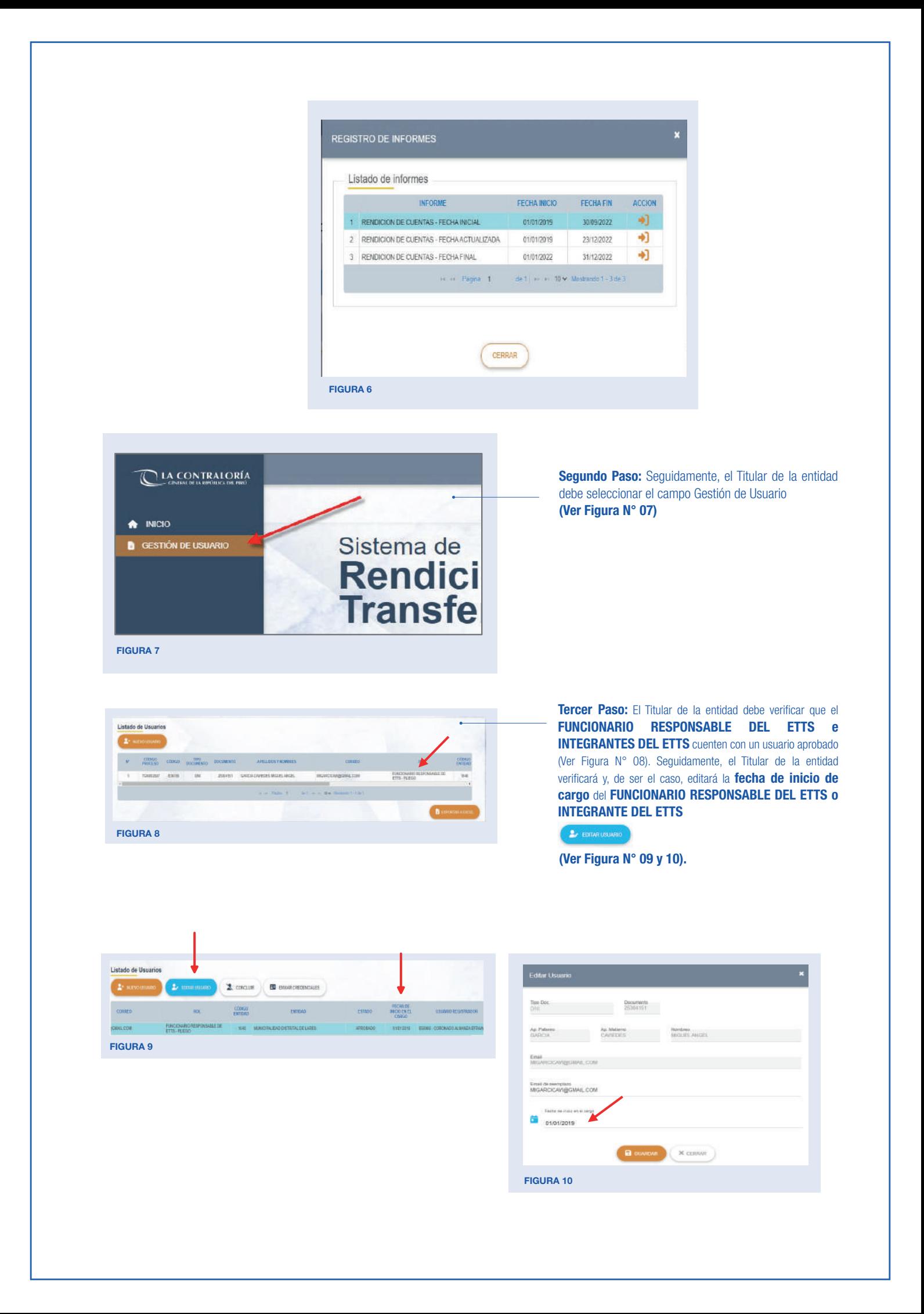

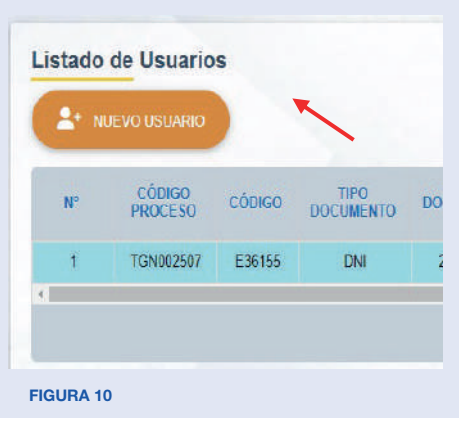

En el caso que el FUNCIONARIO RESPONSABLE DEL ETTS e INTEGRANTES DEL ETTS no cuenten con el acceso al aplicativo informático  $\iff$ , el Titular debe generar los acceso mediante la opción "Nuevo Usuario" (Ver Figura N° 10). Asimismo, debe completar los datos solicitados del formulario y guardar los cambios (Ver Figura N° 11).

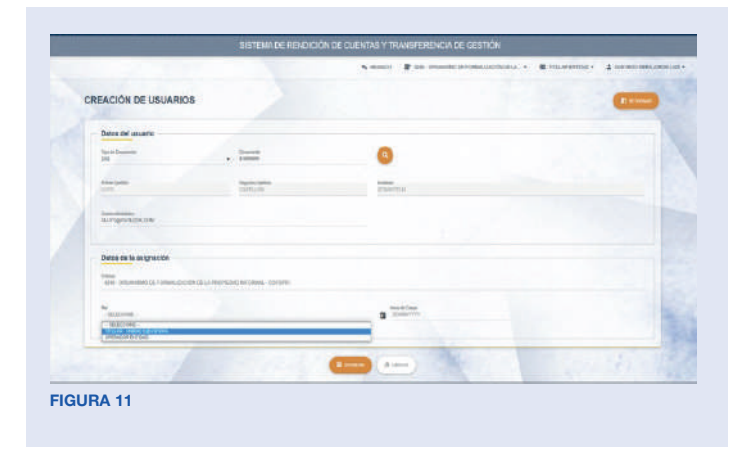

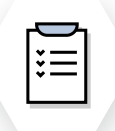

# Registro del documento de conformación del ETTS y acta de instalación del ETTS

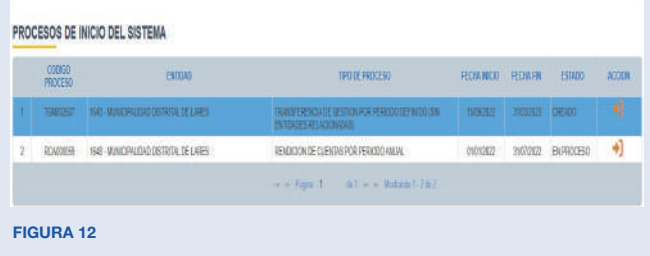

2.1 Para realizar el registro del documento de conformación y acta de **instalación**, el FUNCIONARIO RESPONSABLE DEL ETTS debe ingresar al aplicativo informático con los accesos generados por el Titular. Posterior a ello, marcará la opción Listado de Informes: Rendición de Cuentas - Fecha Inicial (Ver Figura N° 12).

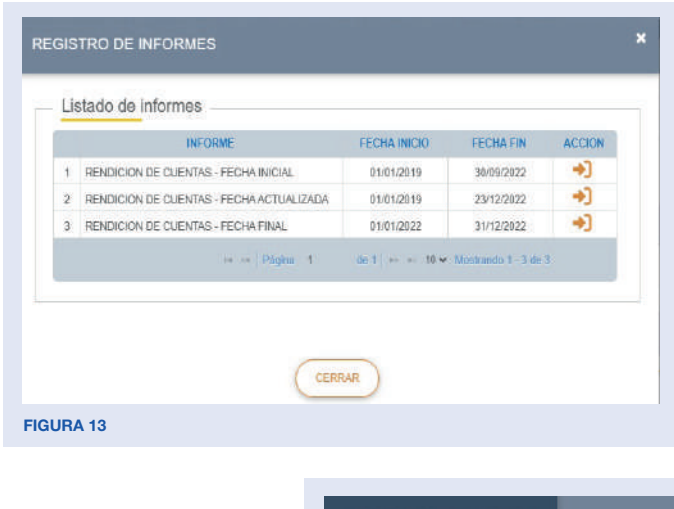

#### 2.2 Como siguiente paso, debe dar clic en la opción Rendición de Cuentas – Fecha Inicial (Ver Figura N° 13) y marcar el campo Gestión de Actas (Ver Figura N° 14)

LA CONTRALORÍA A INCIO Sistema de **B** GESTIÓN DE ACTAS **Rendición Transfere** FIGURA 14

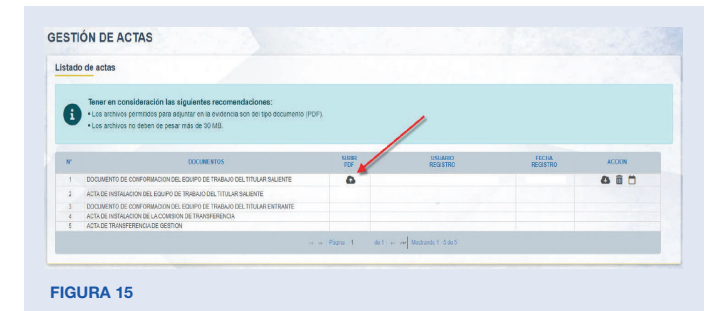

# **GESTIÓN DE A** FIGURA 16

#### 2.3. El FUNCIONARIO RESPONSABLE DEL ETTS

debe dar clic en la opción Subir PDF (C) y adjuntar la documentación en aplicativo informático.

La documentación que deberá adjuntar es la siguiente:

- Documento de Conformación del ETTS (Verificar la Figura N° 15 – Punto N° 1).
- Acta de Instalación del ETTS (Verificar la Figura N° 15 – Punto N° 2).

2.4 Finalmente, deberá actualizar la fecha de registro  $\Box$  del Documento de Conformación del ETTS y Acta de Instalación del ETTS (Ver Imagen N° 16).

1 El Titular conforma el ETTS, mediante documento firmado, designando al Funcionario Responsable y los integrantes del ETTS. Asimismo, El ETTS es instalado por el Titular, dejando constancia del hecho en su Acta de Instalación, la misma que es firmada por el Titular y por el Funcionario Responsable.

Directiva 016-2022 CG/PREVI

Disposiciones Complementarias Transitorias

Sexta - Conformación del Grupo de Trabajo

"La conformación del Grupo de Trabajo realizado antes de la entrada en vigencia de la presente Directiva, en el marco de los dispuesto en la Directiva N°008-2018–CG/GTN "Transferencia de la Gestión Administrativa de los Gobiernos Regionales y Gobiernos Locales", debe ser ratificada mediante documento o en su defecto reconforman el mismo, adoptando la denominación de ETTS (…)".

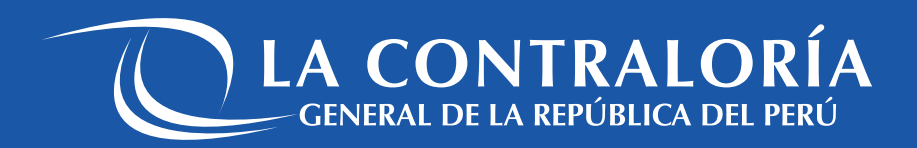